## Transferring Gradebook Scores to the Report Card

Aeries Elementary Gradebook

## Review – A couple of reminders

• For assignments to transfer into the gradebook they must be attached to standards. Below is an example of standards attached to the overall math standard and sub standard.

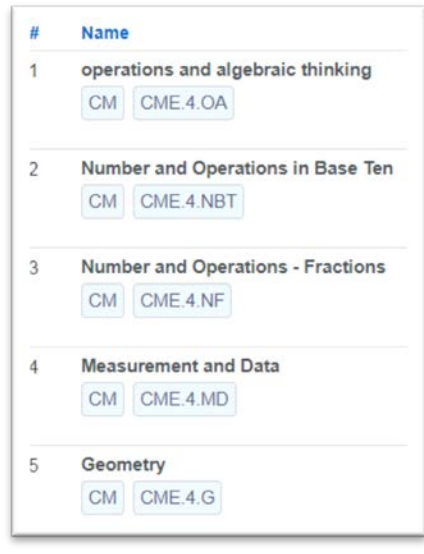

• If you click scores by class you can get an idea of what the over all

score will be for a student. You will see their mark under the  $5<sup>th</sup>$  column. Warning – This will only be their score in the report card if all the standards have been setup correctly.

**田 Scores by Class** 

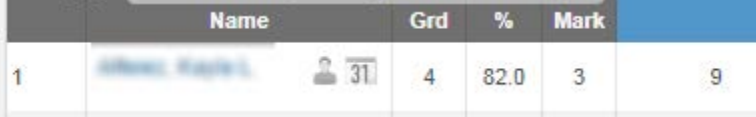

1. Click the drop down arrow and then Standards Based Grades.

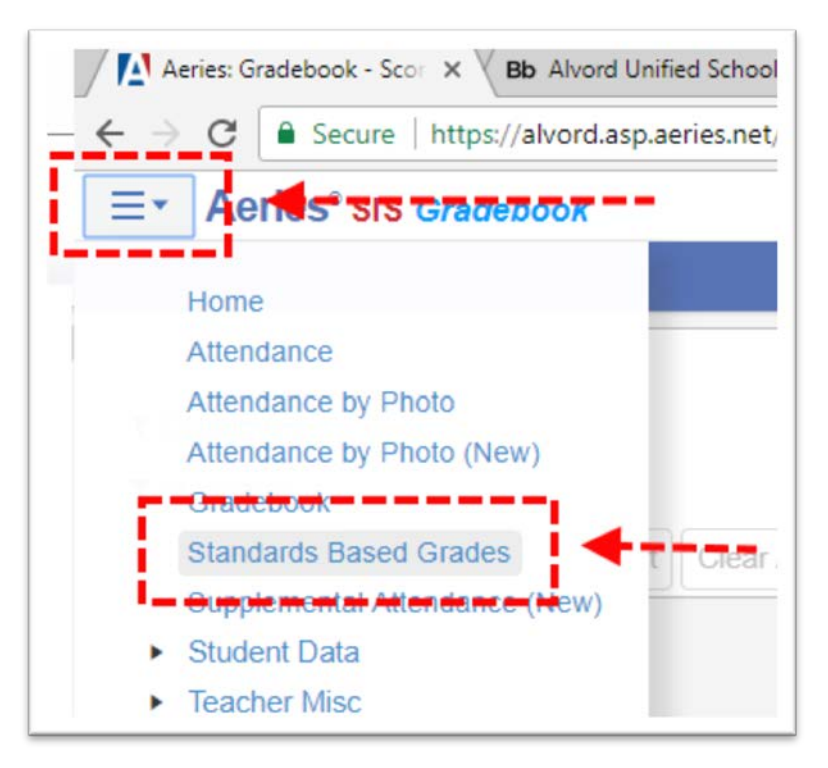

2. Click Load Grades From Gradebook.

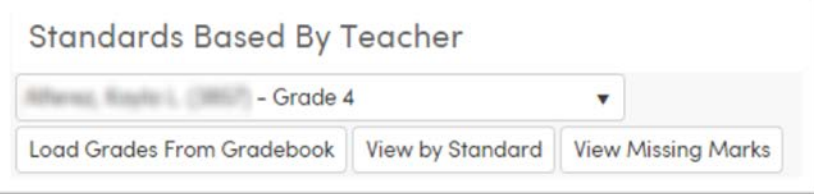

3. On Step 1 you can Overwrite Existing Marks if you want. You only have to click this if you are submitting grades for a second time. It is not uncommon to submit grades a second. For example, if you forgot to add a standard to an assignment. You would go fix the assignment by adding the standard and then reload grades. (hint: you would know the grades aren't quite right if you were expecting to see a student with a high or low grade but they got something different.) When you are ready click next.

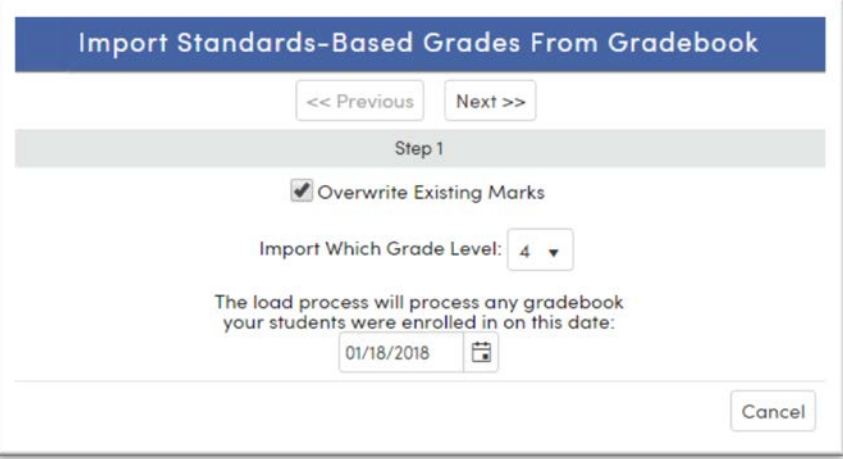

4. Select your gradebooks to submit and then click next. For this example I'm submitting English Language Arts and math. Then click next.

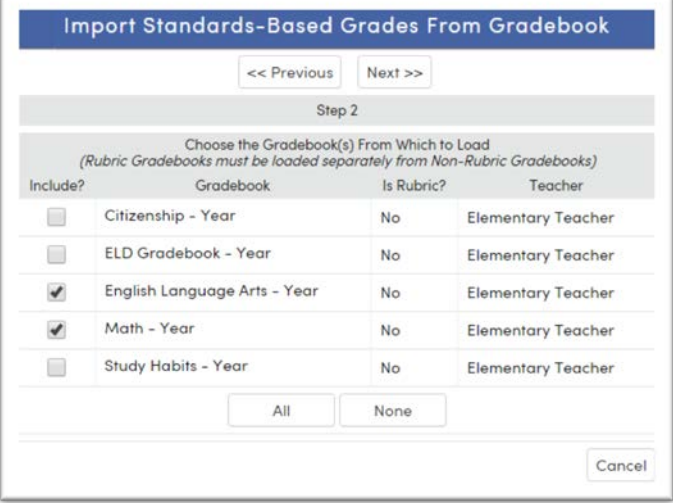

5. We are using Traditional Grading so go ahead and click Next.

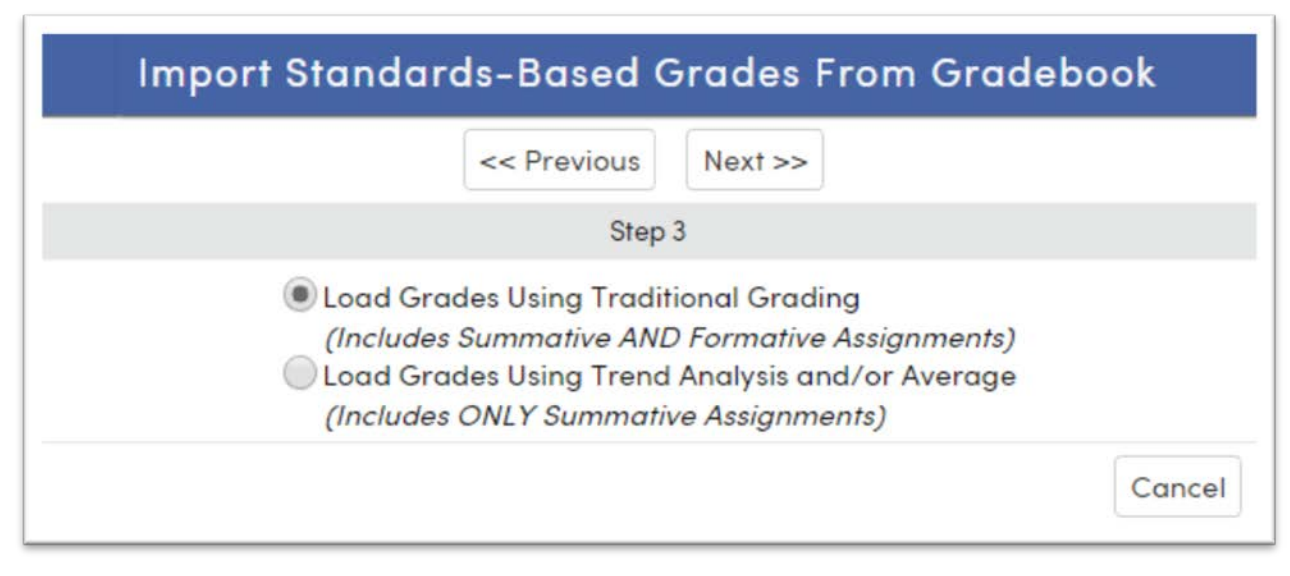

6. On the next screen you have to **scroll down** to the Type 3 scores. You have to input the scores you want to use. The teacher decides what these scores are. It is important that you put in the scale scores to the hundredths place. Then click next.

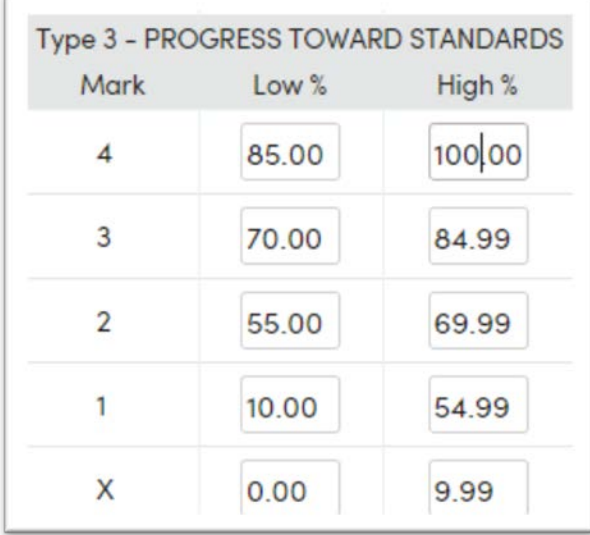

7. Now is when it is nice to get rid of the menu bar on the left. Click the left pointer to get rid of the left column menu.

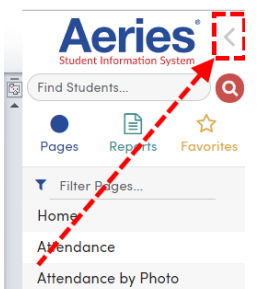

8. Click Import Grades. You will still be able to change scores for students.

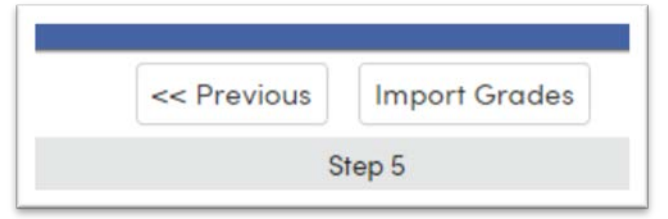

9. Review each student's scores to make sure they are correct. Most likely you will find 1 or 2 mistakes because the student was given a score or some other small mistake. You can make adjustments by resubmitting grades or by changing the score on this screen.

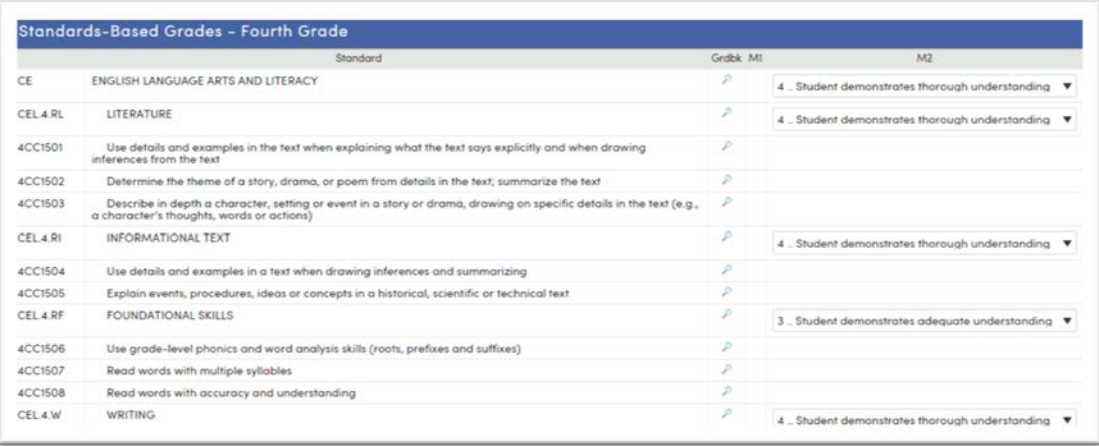

If you need any help please contact Student Information Systems

Patty Gernert (951) 509-6118

Faiza Asif (951) 509-6118

Jessica Cardenas (951) 509-5176

Mark Rasmussen – [mark.rasmussen@alvordschools.org](mailto:mark.rasmussen@alvordschools.org) I'm usually not at my desk. If you want to try through my extension of 225047 or the Assessment Department at (951)509-5055